#### **Indiana Health Coverage Program s**

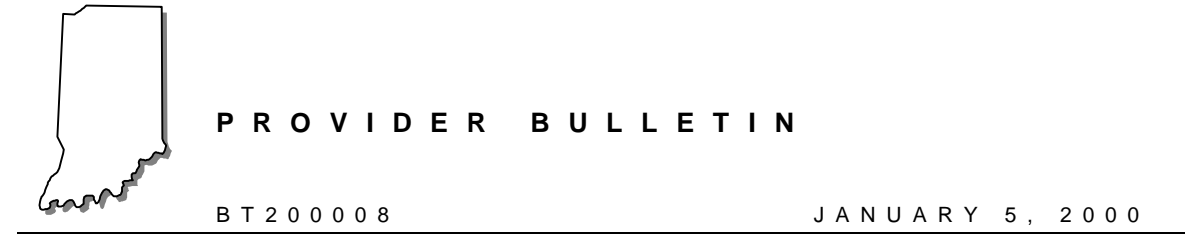

### **To: All Indiana Health Coverage Programs Providers**

## **Subject: Upgrade to OMNI Eligibility System and Necessary OMNI Terminal Downloads**

#### **Overview**

The purpose of this bulletin is to provide the following information:

- Overview of changes to the OMNI swipe card eligibility system
- Clarification of the implementation date of OMNI changes
- Instructions for the OMNI terminal download

### **Overview of Changes to the OMNI Swipe Card Eligibility System**

Beginning **January 10, 2000**, the OMNI swipe card system for verifying eligibility will begin displaying the new Indiana Health Coverage Programs structure and associated benefits packages. For detailed changes to the OMNI display and printouts, please refer to *Bulletin BT199942, Package C Eligibility Verification System Update,* dated December 2, 1999.

### **Implementation Date of OMNI Changes**

To activate the eligibility changes on the OMNI terminal it is necessary for all providers using the OMNI eligibility verification system to download their OMNI terminal **on or after January 10, 2000. Downloads must be completed before January 30, 2000**. All previous versions of the OMNI software will not be allowed beginning February 1, 2000.

# **OMNI Terminal Download Instructions**

Table 1.1 provides complete instructions for downloading your OMNI terminal. Please carefully read the download instructions and complete the steps in the order listed. This download procedure will take 15− 20 minutes to complete. The download procedure will need to be completed on all OMNI terminals.

> *Note: Do not download your terminal until on or after January 10, 2000. Downloads must be completed before January 30, 2000.*

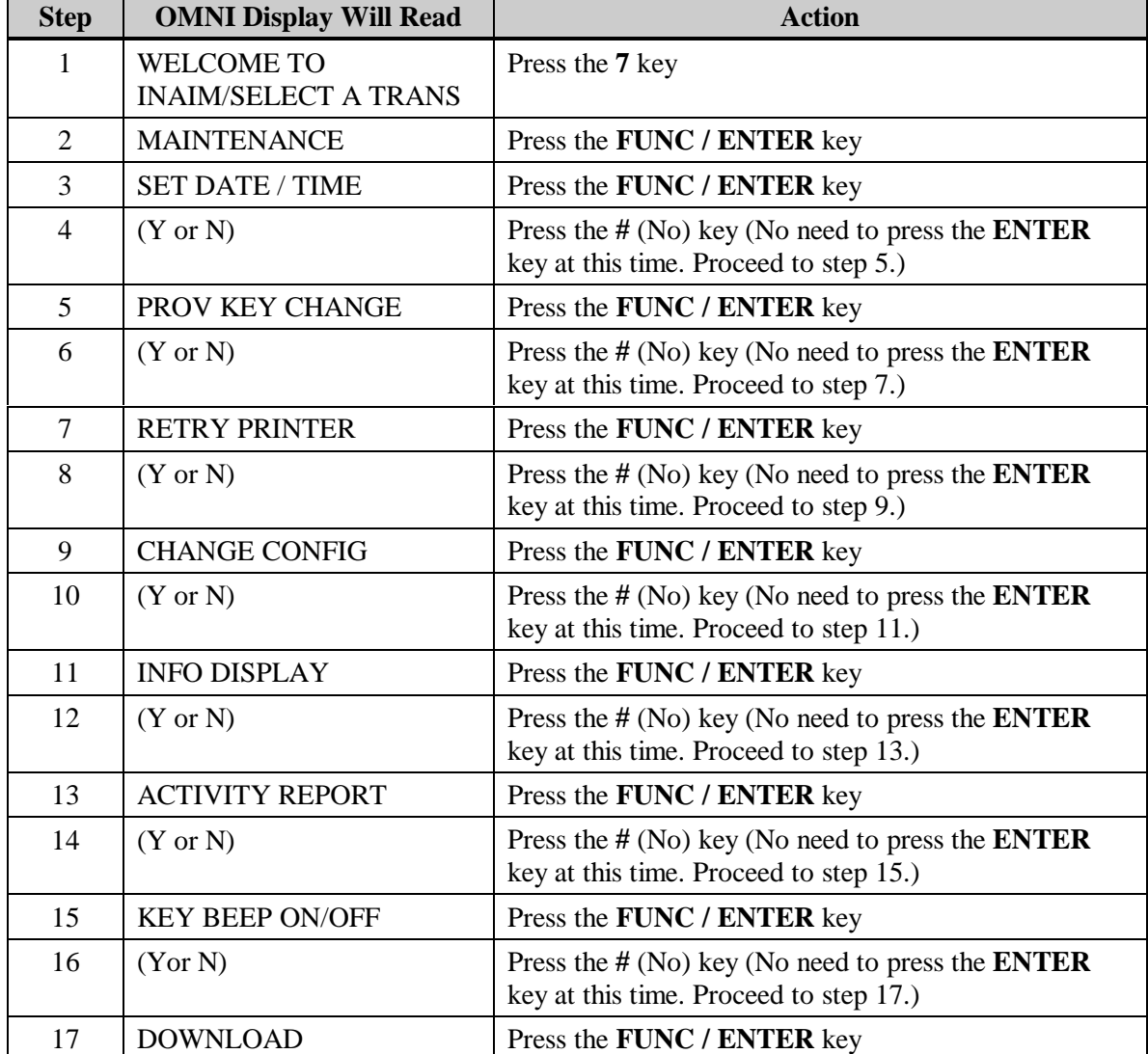

Table 1.1 − Description of OMNI Response

(Continued)

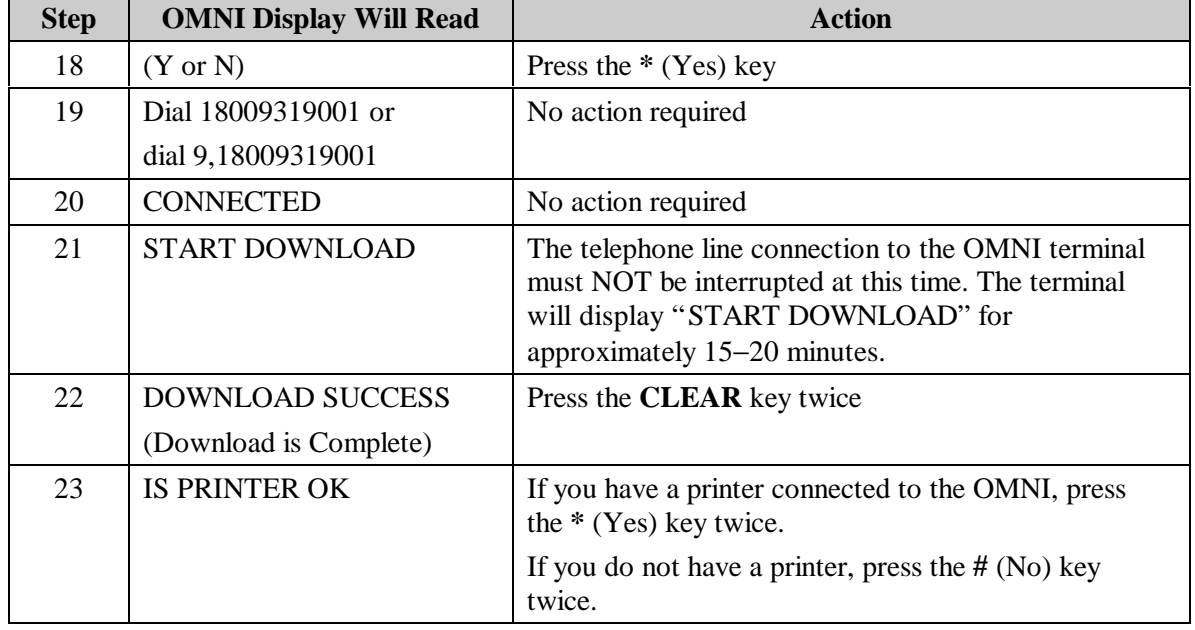

#### Table 1.1 − Description of OMNI Response (Continued)

### *Download Failed Message*

If you receive the message "DOWNLOAD FAILED," please call the Indiana OMNI Support Help Desk at 1-800-284-3548.

### *Additional Instructions*

If the telephone line connection to your OMNI terminal requires a 9 or some other access code to access an outside line, that access code will need to be replaced in the OMNI's dial-out phone number after the download is successful.

Please complete the following instructions to add an access code to the dial-out phone number.

| <b>Step</b> | <b>OMNI Display Will Read</b>                     | <b>Action</b>                            |
|-------------|---------------------------------------------------|------------------------------------------|
|             | <b>WELCOME TO INAIM/</b><br><b>SELECT A TRANS</b> | Press the 7 key                          |
|             | <b>MAINTENANCE</b>                                | Press the <b>FUNC</b> / <b>ENTER</b> key |
|             | <b>SET DATE / TIME</b>                            | Press the <b>FUNC</b> / <b>ENTER</b> key |

Table 1.2 − Adding an Access Code

(Continued)

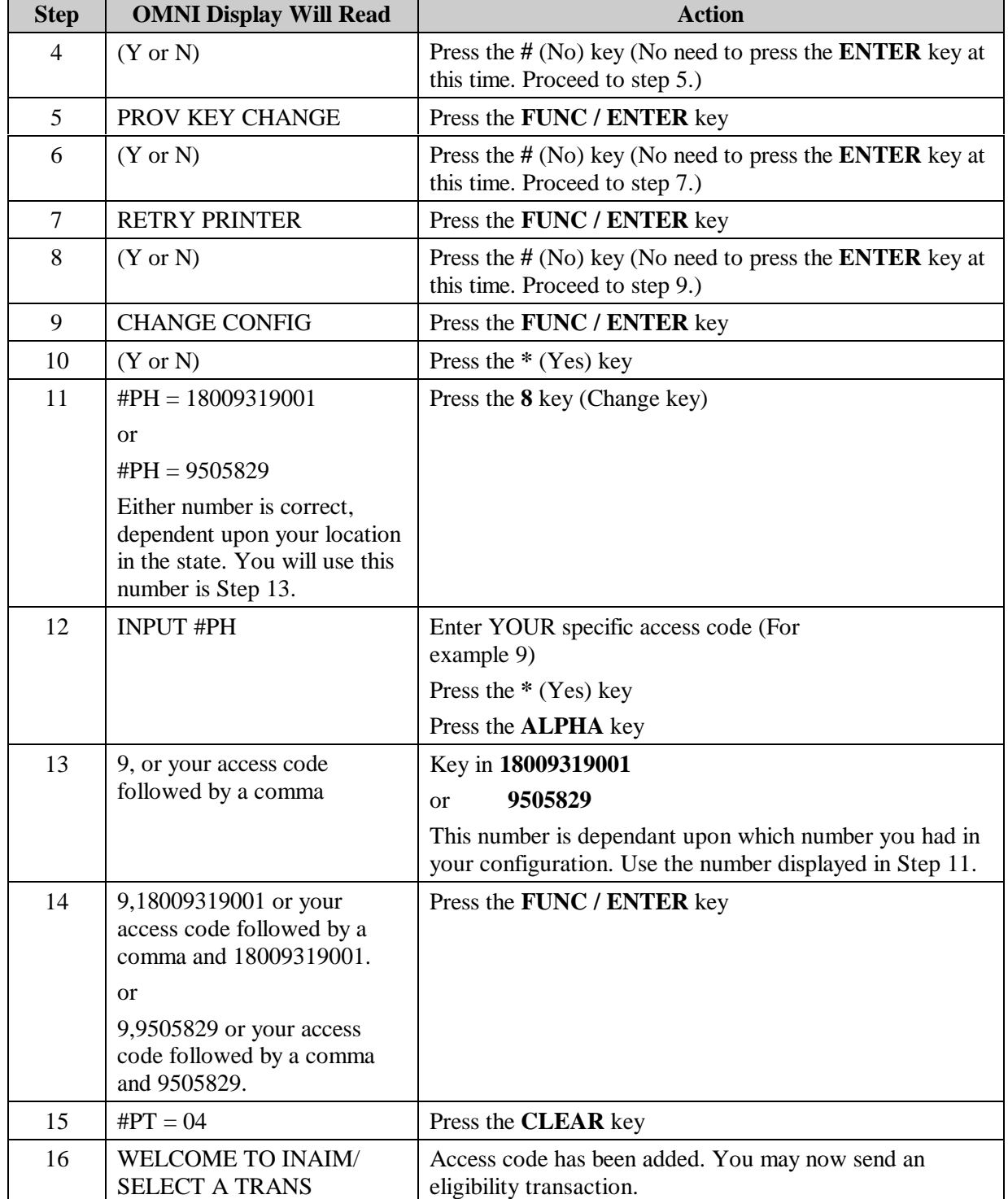

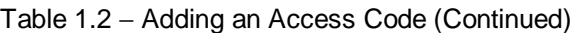

If you have any questions concerning these instructions, please call the Indiana OMNI Support Help Desk at 1-800-284-3548.